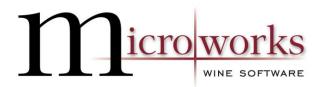

# FedEx Order Batch Integration

To transfer your orders from Wine Direct to FedEx ShipManager on a batch basis, first please contact Microworks Technologies to set up an Integration Profile.

#### Using the Wine Direct-Ship Manager integration to ship Ground shipments

1. Launch Wine Direct

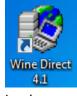

a. Log in

| Log on                  |        |          |                                        |   |
|-------------------------|--------|----------|----------------------------------------|---|
| Wine                    | Direct | Microwor | ks Technologies,<br>© Copyright 2004-: |   |
| User name:<br>Password: | LloydV |          |                                        | [ |
|                         | ОК     | Cancel   | Exit                                   |   |

b. Go to Sales & Fulfillment then Shipping

#### Sales & Fulfillment

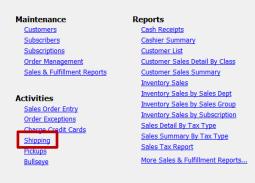

c. Select the Shipper, Carrier (FedEx) and Method (Ground) you'd like to process first. You must process the different methods (Ground, Overnight, etc) in different batches.
 Ground is special so needs to use its own integration profile

| Image: Selection:       Export Selection:       FedEx       Report Selection:       Shipping Max         Sales Location:       ALL Locations       .       .       .       .       .       .       .       .       .       .       .       .       .       .       .       .       .       .       .       .       .       .       .       .       .       .       .       .       .       .       .       .       .       .       .       .       .       .       .       .       .       .       .       .       .       .       .       .       .       .       .       .       .       .       .       .       .       .       .       .       .       .       .       .       .       .       .       .       .       .       .       .       .       .       .       .       .       .       .       .       .       .       .       .       .       .       .       .       .       .       .       .       .       .       .       .       .       .       .       .       .       .       .       .       .       . </th <th>Σ</th> <th></th> <th></th> <th></th> <th></th> <th></th> <th></th> <th></th> <th>ip Orders</th> <th>a Sh</th>                                                                                                    | Σ                     |                 |                  |        |            |                                           |                 |              | ip Orders    | a Sh |
|----------------------------------------------------------------------------------------------------|-----------------------|-----------------|------------------|--------|------------|-------------------------------------------|-----------------|--------------|--------------|------|
| Show Orders:       To be shipped       Shipper:       ALL Shippers       States:       ALL States         Paid Date Fm:                                                                                                    | 1anifest - Detailed 🔎 | ion: Shipping M | Report Selection |        | FedEx      | Export Selection:                         |                 | ð 🕸          | 24           | D    |
| Shipping Batches       Carrier:       Federal Express       .         Paid Date To:       Image: Solid Stress       .         Internet       Club Member       Register Sale       CM       3       507.97         Internet       Club Member       Register Sale       CM       2       281.48         Tasting Room       Retail Customer       Register Sale       CM       1       200.06         Tasting Room       Retail Customer       Register Sale       CM       1       200.06         Tasting Room       Retail Customer       Register Sale       CM       1       200.06         Wine Club       Shipments       Wine Club - Mixed       11/07/08 - sh       1       71.58         Wine Club       Shipments       Wine Club - Mixed       11/07/08 - ship 12/13       1       177.1         Wine Club       Shipments       Wine Club - Mixed       4/11/2013       9       677.46         Wine Club       Shipments       Wine Club - Mixed       11/05/08       3       286.77         Wine Club       Shipments       Wine Club - Red       4/11/2013       5       625.65         Wine Club       Shipments       Wine Club - Nixed       4/11/2013       5       625.65                                                                                                    |                       |                 |                  |        |            |                                           | •               | LL Locations | s Location:  | Sale |
| Paid Date To:       Method:       Ground       ▼         Shipping Batches       Internet       Club Member       Register Sale       CM       3       507.97         Internet       Retail Customer       Register Sale       CM       2       281.48         Tasting Room       Retail Customer       Register Sale       CM       1       200.06         Tasting Room       Retail Customer       Register Sale       CM       1       200.06         Tasting Room       Retail Customer       Register Sale       CM       1       200.06         Wine Club       Shipments       Wine Club - Mixed       11/07/08 - sh       1       71.58         Wine Club       Shipments       Wine Club - Mixed       11/07/08 - sh (see notes)       1       64.7         Wine Club       Shipments       Wine Club - Mixed       11/07/08 - sh (see notes)       1       677.46         Wine Club       Shipments       Wine Club - Mixed       4/11/2013       9       677.46         Wine Club       Shipments       Wine Club - Mixed       11/05/08       3       286.77         Wine Club       Shipments       Wine Club - Red       4/11/2013       5       625.65         Wine Club       Shipments <th><b>.</b></th> <th>States</th> <th>States: ALL St</th> <th>🔹 . St</th> <th></th> <th>ALL Shippers</th> <th>Shipper:</th> <th>o be shipped</th> <th>w Orders:</th> <th>Sho</th>                                                                                                    | <b>.</b>              | States          | States: ALL St   | 🔹 . St |            | ALL Shippers                              | Shipper:        | o be shipped | w Orders:    | Sho  |
| Paid Date To:         Method:         Ground         Image: Constraint of the system of the system of the |                       |                 |                  |        | <b>•</b> • | Federal Express                           | Carrier:        |              | Date Fm:     | Paid |
| Internet         Club Member         Register Sale         CM         3         507.97           Internet         Retail Customer         Register Sale         CM         2         281.48           Tasting Room         Club Member         Register Sale         CM         1         200.06           Tasting Room         Retail Customer         Register Sale         CM         1         200.06           Tasting Room         Retail Customer         Register Sale         CM         1         166.71           Wine Club         Shipments         Wine Club - Mixed         11/05/08         16         1260.33           Wine Club         Shipments         Wine Club - Mixed         11/07/08 - sh (see notes)         1         64.7           Wine Club         Shipments         Wine Club - Mixed         11/07/08 - shi (see notes)         1         77.1           Wine Club         Shipments         Wine Club - Mixed         4/11/2013         9         677.46           Wine Club         Shipments         Wine Club - Mixed         11/05/08         3         286.77           Wine Club         Shipments         Wine Club - Red         4/11/2013         5         625.65           Wine Club         Shipments         Wine Club                                                                                                    |                       |                 |                  |        |            | Ground                                    | Method:         |              | Date To:     | Paid |
| Internet         Retail Customer         Register Sale         CM         2         281.48           Tasting Room         Club Member         Register Sale         CM         1         200.06           Tasting Room         Retail Customer         Register Sale         CM         1         200.06           Wine Club         Shipments         Wine Club - Mixed         11/05/08         16         1260.38           Wine Club         Shipments         Wine Club - Mixed         11/07/08 - sh (see notes)         1         64.7           Wine Club         Shipments         Wine Club - Mixed         11/07/08 - sh (see notes)         1         64.7           Wine Club         Shipments         Wine Club - Mixed         11/07/08 - sh (see notes)         1         67.7           Wine Club         Shipments         Wine Club - Mixed         4/11/2013         9         677.46           Wine Club         Shipments         Wine Club - Mixed         4/11/2013 - consolidate w/pu         1         77.1           Wine Club         Shipments         Wine Club - Mixed         11/05/08         3         265.77           Wine Club         Shipments         Wine Club - Red         4/11/2013         5         252.65           Wine Club                                                                                                    | Close                 |                 |                  |        |            |                                           |                 |              | pping Batche | Shi  |
| Tasting Room         Club Member         Register Sale         CM         1         200.06           Tasting Room         Retail Customer         Register Sale         CM         1         166.71           Wine Club         Shipments         Wine Club - Mixed         11/05/08         16         1260.33           Wine Club         Shipments         Wine Club - Mixed         11/07/08 - sh (see notes)         1         71.59           Wine Club         Shipments         Wine Club - Mixed         11/07/08 - sh (see notes)         1         64.7           Wine Club         Shipments         Wine Club - Mixed         11/07/08 - sh (see notes)         1         77.4           Wine Club         Shipments         Wine Club - Mixed         4/11/2013         9         677.46           Wine Club         Shipments         Wine Club - Mixed         4/11/2013 - consolidate w/pu         1         77.1           Wine Club         Shipments         Wine Club - Red         1/105/08         3         286.77           Wine Club         Shipments         Wine Club - Red         4/11/2013         5         625.65           Wine Club         Shipments         Wine Club - Mite         1/105/08         2         95.37                                                                                                    |                       |                 |                  |        |            |                                           |                 |              |              |      |
| Tasting Room         Retail Customer         Register Sale         CM         1         166, 71           Wine Club         Shipments         Wine Club - Mixed         11/07/08 - sh         16         1260.38           Wine Club         Shipments         Wine Club - Mixed         11/07/08 - sh         1         71.58           Wine Club         Shipments         Wine Club - Mixed         11/07/08 - sh         1         64.7           Wine Club         Shipments         Wine Club - Mixed         11/07/08 - shp 12/13         1         177.1           Wine Club         Shipments         Wine Club - Mixed         4/11/2013         9         677.46           Wine Club         Shipments         Wine Club - Mixed         4/11/2013 - consolidate w/pu         1         177.1           Wine Club         Shipments         Wine Club - Red         11/05/08         3         286.77           Wine Club         Shipments         Wine Club - Red         4/11/2013         5         625.65           Wine Club         Shipments         Wine Club - Nite         11/05/08         2         95.37                                                                                                    | Select All            |                 |                  |        |            |                                           |                 |              |              |      |
| Wine Club         Shipments         Wine Club - Mixed         11/05/08         16         1260.38           Wine Club         Shipments         Wine Club - Mixed         11/07/08 - sh         1         71.58           Wine Club         Shipments         Wine Club - Mixed         11/07/08 - sh (see notes)         1         64.7           Wine Club         Shipments         Wine Club - Mixed         11/07/08 - sh (see notes)         1         77.1           Wine Club         Shipments         Wine Club - Mixed         4/11/2013         9         577.46           Wine Club         Shipments         Wine Club - Mixed         4/11/2013 - consolidate w/pu         1         177.1           Wine Club         Shipments         Wine Club - Red         11/05/08         3         286.77           Wine Club         Shipments         Wine Club - Red         4/11/2013         5         625.65           Wine Club         Shipments         Wine Club - Winte         11/05/08         2         95.37                                                                                                    | Jeicer Air            |                 |                  |        |            |                                           |                 |              |              |      |
| Wine Club         Shipments         Wine Club - Mixed         11/07/08 - sh         1         71.58           Wine Club         Shipments         Wine Club - Mixed         11/07/08 - sh (see notes)         1         64.7           Wine Club         Shipments         Wine Club - Mixed         11/07/08 - ship 12/13         1         177.1           Wine Club         Shipments         Wine Club - Mixed         4/11/2013         9         677.46           Wine Club         Shipments         Wine Club - Mixed         4/11/2013 - consolidate w/pu         1         177.1           Wine Club         Shipments         Wine Club - Mixed         4/11/2013 - consolidate w/pu         1         177.1           Wine Club         Shipments         Wine Club - Red         11/05/08         3         286.77           Wine Club         Shipments         Wine Club - Red         4/11/2013         5         625.65           Wine Club         Shipments         Wine Club - White         11/05/08         2         95.37                                                                                                    | Select None           |                 |                  |        |            | L. C. C. C. C. C. C. C. C. C. C. C. C. C. |                 |              |              |      |
| Wine Club         Shipments         Wine Club - Mixed         11/07/08 - ship 12/13         1         64.7           Wine Club         Shipments         Wine Club - Mixed         11/07/08 - ship 12/13         1         177.1           Wine Club         Shipments         Wine Club - Mixed         4/11/2013         9         677.46           Wine Club         Shipments         Wine Club - Mixed         4/11/2013 - consolidate w/pu         1         177.1           Wine Club         Shipments         Wine Club - Red         1/105/08         3         286.77           Wine Club         Shipments         Wine Club - Red         1/1/2013         5         625.65           Wine Club         Shipments         Wine Club - Wine Club - 1/05/08         2         95.37                                                                                                    |                       |                 |                  |        |            |                                           |                 |              |              |      |
| Wine Club         Shipments         Wine Club - Mixed         11/07/08 - ship 12/13         1         177.1           Wine Club         Shipments         Wine Club - Mixed         4/11/2013         9         577.46           Wine Club         Shipments         Wine Club - Mixed         4/11/2013 - consolidate w/pu         1         177.1           Wine Club         Shipments         Wine Club - Red         1/105/08         3         286.77           Wine Club         Shipments         Wine Club - Red         4/11/2013         5         625.65           Wine Club         Shipments         Wine Club - Wine Club - Mixte         11/05/08         2         95.37                                                                                                    |                       |                 |                  |        |            |                                           |                 |              |              |      |
| Wine Club         Shipments         Wine Club - Mixed         4/11/2013 - consolidate w/pu         1         177.1           Wine Club         Shipments         Wine Club - Red         11/05/08         3         286.77           Wine Club         Shipments         Wine Club - Red         4/11/2013         5         625.65           Wine Club         Shipments         Wine Club - Write         11/05/08         2         95.37                                                                                                    |                       | 177.1           | 1 1              |        |            | l                                         | ne Club - Mixed |              | e Club       | Win  |
| Wine Club         Shipments         Wine Club - Red         11/05/08         3         286:77           Wine Club         Shipments         Wine Club - Red         4/11/2013         5         625:65           Wine Club         Shipments         Wine Club - White         11/05/08         2         95:37                                                                                                    | Export                |                 |                  |        |            |                                           |                 |              |              |      |
| Wine Club         Shipments         Wine Club - Red         4/11/2013         5         625.65           Wine Club         Shipments         Wine Club - White         11/05/08         2         95.37                                                                                                    |                       |                 |                  | v/pu   |            |                                           |                 |              |              |      |
| Wine Club         Shipments         Wine Club - White         11/05/08         2         95.37                                                                                                    | Commit                |                 |                  |        |            |                                           |                 |              |              |      |
|                                                                                                    |                       |                 |                  |        |            |                                           |                 |              |              |      |
| vvite cub Shphients whe cub - white 1/1/2013 1 30.77                                                                                                    | Mark Shipped          |                 |                  |        |            |                                           |                 |              |              |      |
|                                                                                                    |                       | 50.77           | 1 5              |        | 4/11/2013  |                                           | ne Club - White | Snipments    | e Club       |      |
|                                                                                                    |                       |                 |                  |        |            |                                           |                 |              |              |      |
|                                                                                                    |                       |                 |                  |        |            |                                           |                 |              |              |      |
|                                                                                                    |                       |                 |                  |        |            |                                           |                 |              |              |      |
|                                                                                                    |                       |                 |                  |        |            |                                           |                 |              |              |      |
|                                                                                                    |                       |                 |                  |        |            |                                           |                 |              |              |      |
|                                                                                                    |                       |                 |                  |        |            |                                           |                 |              |              |      |
|                                                                                                    |                       |                 |                  |        |            |                                           |                 |              |              |      |
| Selected: 16 1530.98                                                                                                    |                       | 1530.98         | 16 1             | cted   | Sele       |                                           |                 |              |              |      |

d. In the Export Selection pull-down list, select "FedEx"

| == Sł | nip Ord | lers |          |   |                   |       |   |
|-------|---------|------|----------|---|-------------------|-------|---|
| D     | 2       | 5    | <u>a</u> | ۲ | Export Selection: | FedEx | - |

e. Find the batch of orders you wish to process, highlight the batch(es) and click "Export"

f. During the Integration setup, you will have selected a folder to export this file to. Please save the file to this folder now.

| Save As                                                                                          |          |                      |                  |                                |                  | ×       |                  |                   |      |  |
|--------------------------------------------------------------------------------------------------|----------|----------------------|------------------|--------------------------------|------------------|---------|------------------|-------------------|------|--|
| 🔾 🔾 🤛 🕹 Ship                                                                                     | ping E   | xports               |                  | <ul> <li>✓ ✓ Search</li> </ul> | Shipping Exports | Q       |                  |                   |      |  |
| Organize 🔻 New                                                                                   | folder   |                      |                  |                                | ≡ ▼              | 0       |                  |                   |      |  |
| 🔆 Favorites                                                                                      | <b>^</b> | Name                 | Date modified    | Туре                           | Size             |         |                  |                   |      |  |
| Mesktop                                                                                          |          | 🖳 Bacchus            | 3/4/2013 4:57 PM | Microsoft Excel C              | 1 KB             |         |                  |                   |      |  |
| 鷆 Downloads                                                                                      |          | 🖲 Compli             | 3/4/2013 4:58 PM | Microsoft Excel C              | 2 KB             |         |                  |                   |      |  |
| 🔛 Recent Places                                                                                  |          |                      |                  |                                |                  | 🖳 FedEx | 3/4/2013 4:57 PM | Microsoft Excel C | 1 KB |  |
|                                                                                                  |          | 🐴 ShipCompliant 1011 | 3/4/2013 4:57 PM | Microsoft Excel C              | 3 KB             |         |                  |                   |      |  |
| 🥽 Libraries                                                                                      |          | 🐴 VinFillment        | 3/4/2013 4:57 PM | Microsoft Excel C              | 1 KB             |         |                  |                   |      |  |
| <ul> <li>Documents</li> <li>Music</li> <li>Pictures</li> <li>Videos</li> <li>Computer</li> </ul> | III      | പ്പ് WSN202          | 3/4/2013 4:57 PM | Microsoft Excel C              | 2 KB             |         |                  |                   |      |  |
| 年 Network                                                                                        | -        |                      |                  |                                |                  |         |                  |                   |      |  |
| File name:                                                                                       | edEx     |                      |                  |                                |                  | •       |                  |                   |      |  |
| Save as type:                                                                                    | SV File  | 25                   |                  |                                |                  | ·       |                  |                   |      |  |
| Alide Folders                                                                                    |          |                      |                  | Sav                            | e Canc           | el      |                  |                   |      |  |

g. Click OK

Export

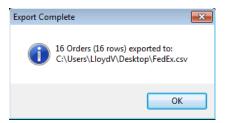

- h. Minimize Wine Direct
- 2. Launch FedEx ShipManager

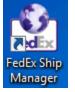

a. Click Integration, then select "FedEx Integration Assistant"

| Inte | gration  | Inbound     | fedex.com |
|------|----------|-------------|-----------|
|      | FedEx In | tegration A | ssistant  |
| ~    | None     |             |           |
|      | Club_Ba  | tch_Ground  | _WD       |
|      | Club_Ba  | tch_Wine_D  | irect     |
|      | Single_( | Order_Wine_ | Direct    |

b. Click Continue on the "Welcome to FedEx..." screen

Continue 🕥

c. Click Continue on the "Preparing for a Successful Integration" screen

Continue 🕥

d. Select the bullet next to Edit an existing profile and select the bullet next to "Club\_Batch\_Wine\_Direct"

| What do you want to d                                                        | o?                                                                                 |                                   |       |            |  |  |  |
|------------------------------------------------------------------------------|------------------------------------------------------------------------------------|-----------------------------------|-------|------------|--|--|--|
|                                                                              | start a new profile. Select "Edit an e:<br>g profile, or if you want to complete a |                                   | ate a |            |  |  |  |
| <ul> <li>Create a new profile</li> </ul>                                     |                                                                                    |                                   |       |            |  |  |  |
| Start a new profile (Clears                                                  | all unsaved changes).                                                              |                                   |       |            |  |  |  |
| <ul> <li>Edit an existing profile<br/>Select the profile that you</li> </ul> | vant to edit. To delete a profile, selec                                           | t it, and then click Remove. To s | ave   |            |  |  |  |
| a copy of a profile with a n                                                 | ew name, select it and then click Du                                               | plicate.                          |       |            |  |  |  |
| Name                                                                         | Date Modified                                                                      | Status                            | *     |            |  |  |  |
| Club_Batch_Wine_Direct                                                       | 3/5/2013 3:12:01 PM                                                                | Complete                          |       |            |  |  |  |
| Single_Order_Wine_Direct                                                     | t 3/5/2013 5:44:06 PM                                                              | Complete                          |       |            |  |  |  |
|                                                                              |                                                                                    |                                   |       |            |  |  |  |
|                                                                              |                                                                                    |                                   |       |            |  |  |  |
|                                                                              |                                                                                    |                                   |       |            |  |  |  |
|                                                                              |                                                                                    |                                   |       |            |  |  |  |
|                                                                              |                                                                                    |                                   |       |            |  |  |  |
|                                                                              |                                                                                    |                                   |       |            |  |  |  |
|                                                                              |                                                                                    |                                   | ~     |            |  |  |  |
|                                                                              | Remove Duplicate                                                                   |                                   |       |            |  |  |  |
|                                                                              |                                                                                    |                                   |       |            |  |  |  |
|                                                                              | Back     Continue                                                                  | D                                 |       |            |  |  |  |
| Click Continue                                                               |                                                                                    |                                   |       |            |  |  |  |
| Continue 🕑                                                                   |                                                                                    |                                   |       |            |  |  |  |
|                                                                              | alial ((NAatala))                                                                  |                                   |       |            |  |  |  |
| Click "Import" thei                                                          | I CIICK IVIATCH                                                                    |                                   |       |            |  |  |  |
| Welcome Beg                                                                  | in Import Expo                                                                     | rt Finish                         |       | Help       |  |  |  |
| Source Forma                                                                 | t Shipping Lool                                                                    | kup Information                   | Match | Conversion |  |  |  |
| a. Scroll down to "Weight" and enter the weight of the wine club package     |                                                                                    |                                   |       |            |  |  |  |

|            |               | Table     |                         | Field              |        | Default (Optional)  |   |
|------------|---------------|-----------|-------------------------|--------------------|--------|---------------------|---|
| O Delivery | Instructions  | FedEx.csv |                         | HandlingInstructio | •<br>• |                     | 1 |
| C Invoice  | Number        | FedEx.csv | -                       | DocID              | •      |                     |   |
| C Package  | е Туре        | FedEx.csv | Ŧ                       | Select your field  | •      | 1 - Customer Pack 💌 |   |
| C Residen  | tial Delivery | FedEx.csv | -                       | Residential        | -      | Select a default 💌  |   |
| C Service  | Туре          | FedEx.csv | -                       | Residential        | •      | 92 - Ground 🛛 💌     |   |
| C Weight   |               | FedEx.csv | $\overline{\mathbf{v}}$ | Select your field  | Ŧ      | 7 Read Scale        | = |

Click Save g.

e.

f.

Save

h. On the dialog box, click "Save" then "Yes"

| FedEx® Integration Assistant                                                                                                  |    |  |  |  |  |  |
|----------------------------------------------------------------------------------------------------|----|--|--|--|--|--|
| Enter the name of your integration profile and click 'Save' to save it to disk.                                               |    |  |  |  |  |  |
| Profile Name: Club_Batch_Ground_WD                                                                                            |    |  |  |  |  |  |
| Save Cancel                                                                                                    |    |  |  |  |  |  |
| FedEx® Integration Assistant                                                                                                  | 83 |  |  |  |  |  |
| The integration profile Club_Batch_Ground_WD already exists on the system. Do you want to overwrite this integration profile? |    |  |  |  |  |  |
| Yes No                                                                                                    |    |  |  |  |  |  |

- i. Close the Integration Assistant screen
- j. Change the Integration, to Club\_Batch\_Ground\_WD
  - i. Click Integration then Club\_Batch\_Ground\_WD

| Int | egration | Inbound                | fedex.com |  |  |  |  |  |
|-----|----------|------------------------|-----------|--|--|--|--|--|
|     | FedEx Ir | ntegration As          | sistant   |  |  |  |  |  |
| ~   | None     |                        |           |  |  |  |  |  |
|     | Club_Ba  | Club_Batch_Ground_WD   |           |  |  |  |  |  |
|     | Club_Ba  | Club_Batch_Wine_Direct |           |  |  |  |  |  |
|     | Single_0 | Order_Wine_            | Direct    |  |  |  |  |  |
|     |          |                        |           |  |  |  |  |  |

#### Note: If it is already selected, Select "None" then re-select.

3. Click "Start" to import the file

| Sh | ip date:    | 4/15/2013                                              |             | 0 |
|----|-------------|--------------------------------------------------------|-------------|---|
|    | Imported he | d file Record(s):<br>old file record(s):<br>Record(s): | 0<br>0<br>0 |   |
|    | Total       |                                                        | -           |   |

- 4. As it imports, it will print your shipping labels
  - a. When it is done, click "Close"

| File                                                                                               | × |  |  |  |  |  |  |
|----------------------------------------------------------------------------------------------------|---|--|--|--|--|--|--|
| Purge hold file record(s)     Start batch when import is complete.     Specify ship date for batch |   |  |  |  |  |  |  |
| Ship date: 4/15/2013                                                                               |   |  |  |  |  |  |  |
| Current hold file Record(s): 0<br>Imported hold file record(s): 16<br>Total Record(s): 16          |   |  |  |  |  |  |  |
| Note: Numbers reported are for selected profile only, not<br>total record count.                   |   |  |  |  |  |  |  |
|                                                                                                    |   |  |  |  |  |  |  |
| Start Close File                                                                                   |   |  |  |  |  |  |  |

- 5. Check Hold File
  - a. If there are orders that could not be shipped, they will be in the hold file

- b. Click "Shipping List" then "Hold File"
- c. Determine what needs to happen with these packages. If you need help interpreting, reach out to Microworks or FedEx.
- 6. Change profile back to None
  - a. Click "Integration"
  - b. Click "None"

|    | Inte | egration | Inbound      | fedex.com |
|----|------|----------|--------------|-----------|
|    |      | FedEx In | tegration As | sistant   |
|    |      | None     |              |           |
|    | ~    | Club_Ba  | tch_Ground   | _WD       |
|    |      | Club_Ba  | tch_Wine_D   | irect     |
| c. |      | Single_( | Order_Wine_  | Direct    |

- 7. Close FedEx Ship Manager
- 8. If you would like to verify tracking numbers, you may do so by clicking the Tracking Details button in the Ship Orders List Editor.

| 📰 Ship Orders - List E |        |            |           |            |                      |            |    |       |        |             | 23 |
|------------------------|--------|------------|-----------|------------|----------------------|------------|----|-------|--------|-------------|----|
| 84                     |        |            |           |            |                      |            |    |       |        |             |    |
|                        |        |            |           |            |                      |            |    |       |        |             |    |
|                        | Order# | Date       | Last name | First name | Address              | City       | ST | Zip   | Total  | Status      |    |
| ) 🚔                    | 62397  | 11/24/2009 | Crenshaw  | Alpha      | 5033 Pine Hollow Rd. | Washington | DC | 20005 | 101.20 | Limit Error |    |
| <b>~</b>               | 62416  | 11/24/2009 | Duval     | Reinaldo   | 2639 Anchor Court    | Goodyear   | AZ | 85338 | 107.69 | Prohibited  |    |

9. You will see the tracking number in the lower right hand corner of the screen

| rack                                                                      | king                                                                            | Orde                                                                                                | er No     |
|---------------------------------------------------------------------------|---------------------------------------------------------------------------------|----------------------------------------------------------------------------------------------------|-----------|
| laci                                                                      | ling                                                                            |                                                                                                    | 62397     |
| Ship to:                                                                  | Alpha Crenshaw                                                                  | Date: 1                                                                                             | 1/24/2009 |
|                                                                           | Washington, DC                                                                  | Status:                                                                                             | Paid      |
| Bill to:                                                                  | Alpha Crenshaw<br>Washington, DC                                                | Total:                                                                                              | 5101.20   |
| Wine Club<br>Shipments                                                    |                                                                                 | Estimated Ship Date: 1<br>Date Marked Shipped:                                                      | 1/24/2009 |
| Wine Club                                                                 | - Red                                                                           | Marked Shipped By:                                                                                  |           |
| Wine Club<br>11/05/08-                                                    | - Red                                                                           |                                                                                                    | 1/24/2008 |
| Wine Club                                                                 | - Red<br>Red                                                                    |                                                                                                    | 1/24/2008 |
| Wine Club<br>11/05/084                                                    | - Red<br>Red<br>der                                                             | Date Compliance Committed: 1                                                                        | 1/24/2008 |
| Wine Club<br>11/05/08-                                                    | - Red<br>Red<br><b>der</b>                                                      | Date Compliance Committed: 1 Ship Order                                                             | 1/24/2008 |
| Wine Club<br>11/05/084<br>Pickup Ore                                      | - Red<br>Red<br>der<br>m:                                                       | Date Compliance Committed: 1 Ship Order                                                             | 1/24/2008 |
| Wine Club<br>11/05/08-1<br>Pickup Oro<br>Pickup From<br>Picked Up:        | - Red<br>der                                                                    | Date Compliance Committed:         1           Ship Order                                           | 1/24/2008 |
| Wine Club<br>11/05/08-1<br>Pickup Ore<br>Pickup From<br>Picked Up:<br>By: | • Red           der           m:           :::::::::::::::::::::::::::::::::::: | Date Compliance Committed: 1 Ship Order Ship Order Shipped by: Wherey Consultation Method: 2 Day Ar | 1/24/2008 |

10. When ready to mark the orders as shipped, close the Ship Orders – List Editor and return to the shipping screen.

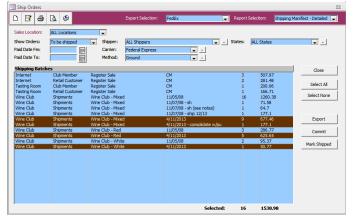

11. With the orders selected that you have shipped, click "Mark Shipped"

That's it!

## Using the Wine Direct-Ship Manager Integration to ship non-Ground shipments

1. Launch Wine Direct

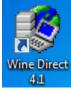

a. Log in

| Log on                  |        |         |                                                 |
|-------------------------|--------|---------|-------------------------------------------------|
| Wine                    | Direct | Microwo | rks Technologies, Inc.<br>© Copyright 2004-2013 |
| User name:<br>Password: | LloydV |         |                                                 |
|                         | ОК     | Cancel  | Exit                                            |

b. Go to Sales & Fulfillment then Shipping

### Sales & Fulfillment

| Maintenance                                                                                                   | Reports<br>Cash Receipts                                                                                                    |
|----------------------------------------------------------------------------------------------------|----------------------------------------------------------------------------------------------------|
| Customers<br>Subscribers<br>Subscriptions<br>Order Management<br>Sales & Fulfillment Reports                  | Cashi receipts<br>Cashier Summary<br>Customer List<br>Customer Sales Detail By Class<br>Customer Sales Summary                                                                                                    |
| Activities<br>Sales Order Entry<br>Order Exceptions<br>Charge Credit Cards<br>Shipping<br>Pickups<br>Bullseye | Inventory Sales<br>Inventory Sales by Sales Dept<br>Inventory Sales by Sales Group<br>Inventory Sales by Subscription<br>Sales Detail By Tax Type<br>Sales Summary By Tax Type<br>Sales Tax Report<br>More Sales & Fulfillment Reports |

c. Select the Shipper, Carrier (FedEx) and Method you'd like to process first. You must process the different methods (Ground, Overnight, etc) in different batches. Ground is special so needs to use its own integration profile.

| Ship Orders            |                          |                                    |                   |                        |           |          |                  |                                  | 23 |
|------------------------|--------------------------|------------------------------------|-------------------|------------------------|-----------|----------|------------------|----------------------------------|----|
| D 🖻 🎒                  | ۵ ک                      |                                    | Export Selection: | FedEx                  |           | Report S | election:        | Shipping Manifest - Detailed     | •  |
| Sales Location:        | ALL Locations            |                                    |                   |                        |           |          |                  |                                  |    |
| Show Orders:           | To be shipped            | Shipper:                           | ALL Shippers      |                        | 💌 . St    | ates:    | ALL States       | . ·                              |    |
| Paid Date Fm:          |                          | Carrier:                           | ALL Carriers      | -                      | ·         |          |                  |                                  |    |
| Paid Date To:          |                          | Method:                            | 2 Day Air         |                        | •         |          |                  |                                  |    |
| Shipping Batch         |                          |                                    |                   |                        |           |          |                  | Close                            | 1  |
| Internet<br>Wine Club  | Club Member<br>Shipments | Register Sale<br>Wine Club - Mixe  |                   | CM<br>3/5/2013         |           | 1 2      | 139.26<br>148.15 |                                  | _  |
| Wine Club              | Shipments                | Wine Club - Mixe                   |                   | 4/11/2013              |           | 9        | 677.46           | Select All                       |    |
| Wine Club<br>Wine Club | Shipments<br>Shipments   | Wine Club - Red<br>Wine Club - Whi |                   | 4/11/2013<br>4/11/2013 |           |          | 625.65<br>50.77  | Select None                      | 1  |
|                        |                          |                                    |                   |                        |           |          |                  | Export<br>Commit<br>Mark Shipped |    |
|                        |                          |                                    |                   |                        | Selected: | 15       | 1353.8           | 38                               |    |

d. In the Export Selection pull-down list, select "FedEx"

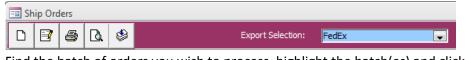

- e. Find the batch of orders you wish to process, highlight the batch(es) and click "Export"
- f. During the Integration setup, you will have selected a folder to export this file to. Please save the file to this folder now.

|                 | w folder |                      |                  |                   | R     | 0 |
|-----------------|----------|----------------------|------------------|-------------------|-------|---|
| Organize 🔻 Ne   | wfolder  |                      |                  |                   | 800 - |   |
| 🔆 Favorites     | Â        | Name                 | Date modified    | Туре              | Size  |   |
| 🧮 Desktop       |          | 🖳 Bacchus            | 3/4/2013 4:57 PM | Microsoft Excel C | 1 KB  |   |
| 🗼 Downloads     |          | 🖳 Compli             | 3/4/2013 4:58 PM | Microsoft Excel C | 2 KB  |   |
| 📃 Recent Places |          | 🖳 FedEx              | 3/4/2013 4:57 PM | Microsoft Excel C | 1 KB  |   |
|                 |          | 🖳 ShipCompliant 1011 | 3/4/2013 4:57 PM | Microsoft Excel C | 3 KB  |   |
| ز Libraries     |          | 🖳 VinFillment        | 3/4/2013 4:57 PM | Microsoft Excel C | 1 KB  |   |
| Documents Music | E        | 码 WSN202             | 3/4/2013 4:57 PM | Microsoft Excel C | 2 KB  |   |
| Fictures        |          |                      |                  |                   |       |   |
| 👰 Computer      |          |                      |                  |                   |       |   |
| 年 Network       | -        |                      |                  |                   |       |   |
| File name:      | FedEx    |                      |                  |                   |       |   |
| Save as type:   | CSV Fil  | es                   |                  |                   |       |   |

g. Click OK

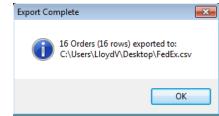

- h. Minimize Wine Direct
- 2. Launch FedEx ShipManager

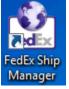

a. Click Integration, then select "FedEx Integration Assistant"

| Inte | egration | Inbound           | fedex.com |  |
|------|----------|-------------------|-----------|--|
|      | FedEx In | tegration As      | ssistant  |  |
| ~    | None     |                   |           |  |
|      | Club_Ba  | tch_Ground        | _WD       |  |
|      | Club_Ba  | tch_Wine_D        | irect     |  |
|      | Single_( | Order_Wine_Direct |           |  |

b. Click Continue on the "Welcome to FedEx..." screen

Continue 🕟

c. Click Continue on the "Preparing for a Successful Integration" screen

Continue 🕟

d. Select the bullet next to Edit an existing profile and select the bullet next to "Club\_Batch\_Wine\_Direct"

|   | ct "Create a new profile" to start<br>profile by editing an existing pro                           |                                  |                             | nt to create |
|---|----------------------------------------------------------------------------------------------------|----------------------------------|-----------------------------|--------------|
| 0 | Create a new profile                                                                               |                                  |                             |              |
| • | Start a new profile (Clears all ur<br>Edit an existing profile<br>Select the profile that you want | 2 /                              | ct it, and then click Remov | ve. To save  |
|   | a copy of a profile with a new n                                                                   | ame, select it and then click Du | plicate.                    |              |
|   | Name                                                                                               | Date Modified                    | Status                      |              |
| • | Club_Batch_Wine_Direct                                                                             | 3/5/2013 3:12:01 PM              | Complete                    |              |
| 0 | Single_Order_Wine_Direct                                                                           | 3/5/2013 5:44:06 PM              | Complete                    |              |
|   |                                                                                                    | Remove Duplicate                 |                             | -            |

e. Click Continue

Continue 🕑

f. Click "Import" then click "Match"

|   | Welcome | Begin  | Import   | Export | Finish      |       | H          | elp |
|---|---------|--------|----------|--------|-------------|-------|------------|-----|
| 1 | Source  | Format | Shipping | Lookup | Information | Match | Conversion |     |

- a. Scroll down to Service Type and enter the method you are shipping the package
- b. In the "Weight" field, enter the weight of the wine club package

|                                                        | Table       | Field                | Default (Optional)  |   |
|--------------------------------------------------------|-------------|----------------------|---------------------|---|
| <ul> <li>Delivery Instructions</li> </ul>              | FedEx.csv 🗾 | HandlingInstructio 💌 |                     | * |
| O Invoice Number                                       | FedEx.csv 🗾 | DoclD 🗨              |                     |   |
| Package Type                                           | FedEx.csv 🗾 | Select your field 💌  | 1 - Customer Pack 💌 |   |
| <ul> <li>Residential Delivery</li> <li>Flag</li> </ul> | FedEx.csv 🔽 | Residential 🔹        | Select a default 💌  |   |
| <ul> <li>Service Type</li> </ul>                       | FedEx.csv 🗾 | Select your field 💌  | 5 - Standard Over 💌 | _ |
| C Weight                                               | FedEx.csv 🗾 | Select your field 💌  | 9 Read Scale        | = |

g. Click Save

| <u>Save</u> |
|-------------|
|-------------|

h. On the dialog box, click "Save" then "Yes"

| FedEx® Integration Assistant                                                                                                  |    |  |  |  |  |
|----------------------------------------------------------------------------------------------------|----|--|--|--|--|
| Enter the name of your integration profile and click 'Save' to save it to disk.                                               |    |  |  |  |  |
| Profile Name: Club_Batch_Ground_WD                                                                                            |    |  |  |  |  |
| Save Cancel                                                                                                    |    |  |  |  |  |
| FedEx® Integration Assistant                                                                                                  | 88 |  |  |  |  |
| The integration profile Club_Batch_Ground_WD already exists on the system. Do you want to overwrite this integration profile? |    |  |  |  |  |
|                                                                                                    | _  |  |  |  |  |

- i. Close FedEx Integration Assistant screen
- 1. Change the Integration to Club\_Batch\_Wine\_Direct
  - c. Click Integration then Club\_Batch\_ Wine\_Direct

| Inte | egration | Inbound     | fedex.com |
|------|----------|-------------|-----------|
|      | FedEx Ir | tegration A | ssistant  |
| ~    | None     |             |           |
|      | Club_Ba  | tch_Ground  | _WD       |
|      | Club_Ba  | tch_Wine_D  | irect     |
|      | Single_( | Order_Wine_ | Direct    |

#### Note: If it is already selected, Select "None" then re-select.

3. Click "Start" to import the file

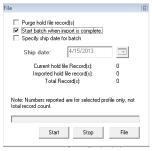

- 4. As it imports, it will print your shipping labels
  - a. When it is done, click "Close"

| File                       |                                                        |                    |                 |
|----------------------------|--------------------------------------------------------|--------------------|-----------------|
| 🔽 Start b                  | hold file record<br>atch when imp<br>y ship date for l | ort is complete.   |                 |
| Ship                       | date:                                                  | 4/15/2013          |                 |
|                            | urrent hold file<br>ported hold file                   |                    | 0<br>16         |
|                            | Total Reco                                             |                    | 16              |
| Note: Numb<br>total record |                                                        | re for selected pr | ofile only, not |
|                            |                                                        |                    |                 |
|                            | Start                                                  | Close              | File            |
|                            | Start                                                  | Close              | File            |

- 5. Check Hold File
  - a. If there are orders that could not be shipped, they will be in the hold file
  - b. Click "Shipping List" then "Hold File"
  - c. Determine what needs to happen with these packages. If you need help interpreting, reach out to Microworks or FedEx.
- 6. Change profile back to None
  - a. Click "Integration"
  - b. Click "None"

| Inte | gration  | Inbound     | fedex.com |
|------|----------|-------------|-----------|
|      | FedEx In | tegration A | ssistant  |
|      | None     |             |           |
| ~    | Club_Ba  | tch_Ground  | L_WD      |
|      | Club_Ba  | tch_Wine_D  | irect     |
|      | Single_( | Order_Wine_ | Direct    |

7. Close FedEx Ship Manager

c.

8. If you would like to verify tracking numbers, you may do so by clicking the Tracking Details button in the Ship Orders List Editor.

| 📧 Ship ( |        | ist Editor |           |            |                      |            |    |       |        | ξ           |
|----------|--------|------------|-----------|------------|----------------------|------------|----|-------|--------|-------------|
|          | Order# | Date       | Last name | First name | Address              | City       | ST | Zip   | Total  | Status      |
| 1        | 62397  | 11/24/2009 | Crenshaw  | Alpha      | 5033 Pine Hollow Rd. | Washington | DC | 20005 | 101.20 | Limit Error |
| <b></b>  | 62416  | 11/24/2009 | Duval     | Reinaldo   | 2639 Anchor Court    | Goodyear   | AZ | 85338 | 107.69 | Prohibited  |

9. You will see the tracking number in the lower right hand corner of the screen

| rad                                                             | king                             | Order No                                                                                                   | 0  |
|-----------------------------------------------------------------|----------------------------------|----------------------------------------------------------------------------------------------------|----|
| acr                                                             | ling                             | 62397                                                                                                    | 7  |
| ship to:                                                        | Alpha Crenshaw<br>Washington, DC | Date: 11/24/2009<br>Status: Pair                                                                           |    |
| Sill to:                                                        | Alpha Crenshaw<br>Washington, DC | Total: \$101.20                                                                                            |    |
| Vine Club<br>Shipments                                          |                                  | Estimated Ship Date: 11/24/2009<br>Date Marked Shipped:                                                    | 9  |
| Nine Club                                                       | - Red                            | Marked Shipped By:<br>Date Compliance Committed: 11/24/2008                                                | 18 |
| Nine Club<br>11/05/084                                          | - Red                            | Marked Shipped By:                                                                                         | 8  |
| Nine Club<br>11/05/08-1                                         | - Red<br>Red                     | Marked Shipped By:                                                                                         | 18 |
| Nine Club<br>11/05/084<br>ickup Ore                             | -Red<br>Red<br>der<br>m:         | Marked Shipped By:<br>Date Compliance Committed: 11/24/2000                                                | 18 |
| Wine Club<br>11/05/084<br>ickup Ore<br>Ndkup From               | - Red<br>Red<br>der              | Marked Shipped By:<br>Date Compliance Committed: 11/24/2001<br>Ship Order<br>Shipped by: Winery            | 18 |
| Nine Club<br>11/05/084<br>ickup Ore                             | -Red<br>der<br>                  | Marked Shipped By:<br>Date Compliance Committed: 11/24/2000                                                | 18 |
| Wine Club<br>11/05/08-1<br>ickup Ore<br>Ndkup From<br>Ndked Up: | er IIII                          | Marked Shipped By:<br>Date Compliance Committed: 11/24/2001 Ship Order Shipped by: Winery Method: 2 Day Ar | 18 |

10. When ready to mark the orders as shipped, close the Ship Orders – List Editor and return to the shipping screen.

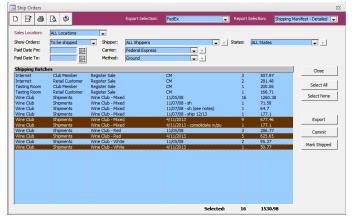

11. With the orders selected that you have shipped, click "Mark Shipped"
Mark Shipped

That's it!